## **COLLOQUI ONLINE CON I GENITORI**

## **CREAZIONE DELL'EVENTO SU CALENDAR**

Anno Scolastico 2023/24

La creazione di un evento su Google Calendar è necessaria per garantire che il docente sia esclusivo *proprietario* delle videochiamate, in modo che possa gestire l'ingresso dei genitori ogni 10 minuti e possa autorizzare l'ingresso di genitori che si connettono utilizzando il proprio account Google privato. I codici Meet generati su Classroom sono inadatti allo scopo perché non garantiscono che il docente sia proprietario della videochiamata. Ne diventa proprietario, infatti, il primo utente che entra con account istituzionale.

L'evento deve essere creato sul proprio **calendario personale**. Sul PC, il calendario personale è quello contrassegnato dal proprio nome e cognome in lettere maiuscole (vedi figura 1). Sul tablet o smartphone, il calendario personale è invece chiamato "Eventi". Come mostrato in figura 2, nella maggior parte dei nostri tablet e smartphone esistono due diversi calendari personali, associati a due diversi account, quello istituzionale (...@amerigovespucci.edu.it) e quello privato (…@gmail.com).

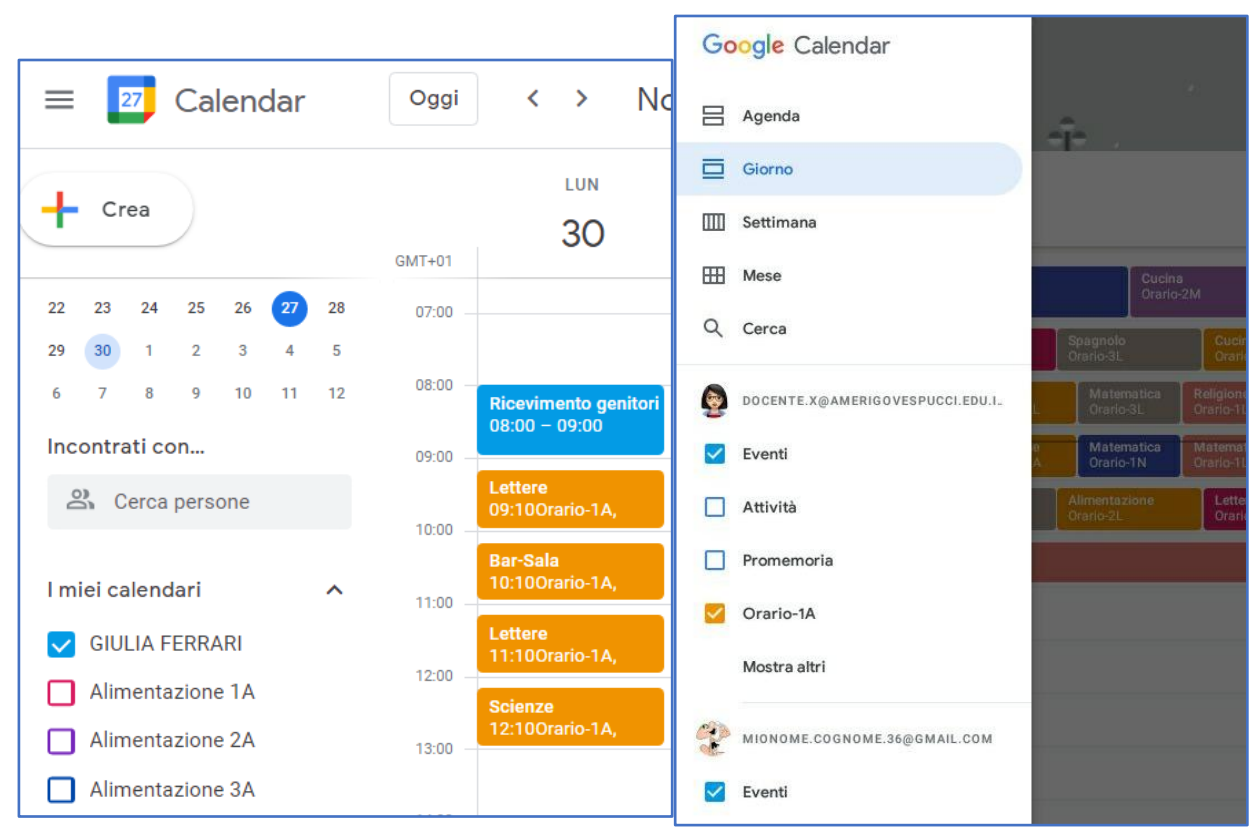

**Figura 1.** Calendario personale della prof. **Figura 2.** Calendari personali ("Eventi") Giulia Ferrari, su un PC su un tablet, visibili toccando il tasto

in alto a sinistra.

## **SE USATE UN PC**

- 1) Entrate in Calendar
- 2) Assicuratevi che in alto a destra ci sia l'icona del vostro account Workspace istituzionale:

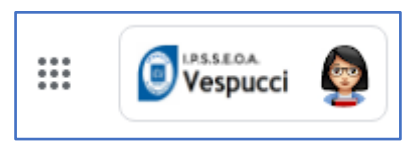

Attenzione a non usare il vostro account privato. Se nell'icona non appare il logo del Vespucci, cambiate account facendo click sull'icona.

3) Assicuratevi che ci sia il segno di spunta accanto al nome del calendario personale:

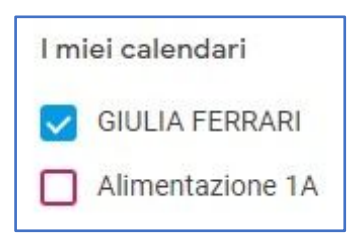

4) Fate click sul pulsante "+ Crea" in alto a sinistra:

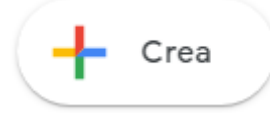

- 5) Nel menu che si aprirà, scegliete "Evento"
- 6) Nella scheda che si aprirà, fate click su "Altre opzioni":

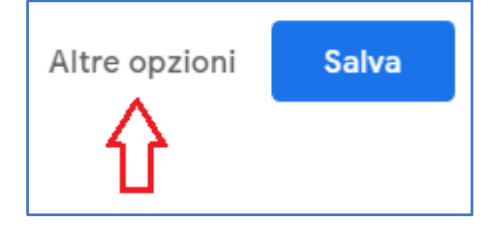

- 7) Inserite il titolo dell'evento: "Ricevimento genitori".
- 8) Scegliete il giorno del colloquio, nella settimana compresa tra lunedì 20 e venerdì 24 novembre 2023.

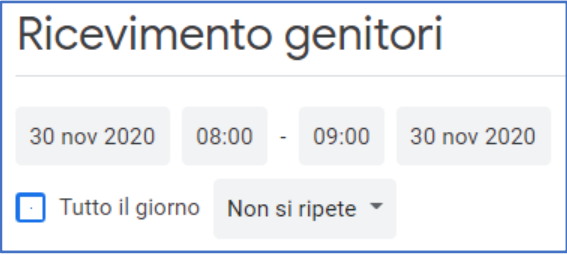

9) Scegliete l'ora di inizio e fine del colloquio, che deve durare 50 minuti.

10) Schiacciate il pulsante "Non si ripete" e scegliete l'opzione per la ripetizione dell'evento ogni settimana, nel giorno da voi scelto; ad esempio:

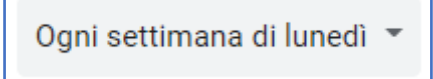

Visto che i colloqui si svolgono ogni due settimane, e visto che Calendar inserirà eventi anche durante le vacanze, dovrete in seguito cancellare (o ignorare) gli eventi non necessari.

11) Più in basso, nella sezione dedicata ai "Dettagli evento", schiacciate il pulsante blu per creare il codice Meet della videochiamata:

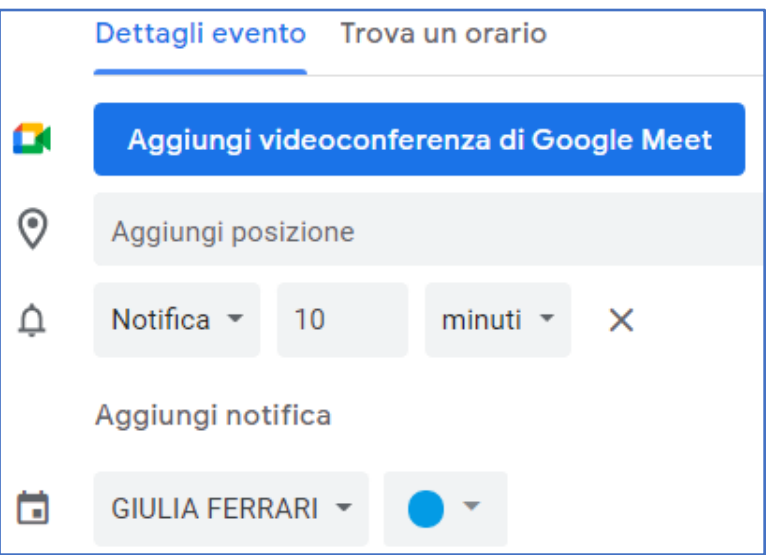

- 12) Se lo desiderate, cambiate le impostazioni della notifica, che è automaticamente impostata a 10 minuti prima dell'evento (se lo smartphone è configurato propriamente, la notifica viene inviata anche li).
- 13) Controllate che l'evento venga inserito nel proprio **calendario personale**:

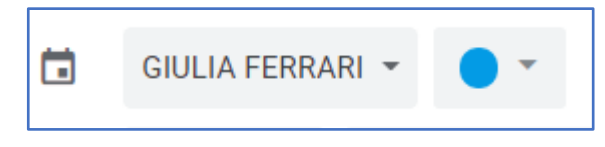

14) Salvate l'evento, schiacciando il pulsante in alto a destra:

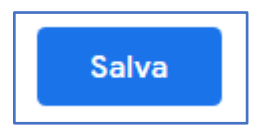

15) L'evento sarà ora visibile nel vostro calendario, ma i genitori non potranno vederlo. È necessario dunque inviare ai genitori il codice Meet per partecipare alla videochiamata, come spiegato nella [Circolare 54.](https://www.amerigovespucci.edu.it/circolare/colloqui-con-i-genitori-in-videochiamata-istruzioni-per-i-docenti/)

## **SE USATE UN TABLET O UNO SMARTPHONE**

La procedura è quasi identica a quella seguita sul PC:

- 1) Aprite l'applicazione Google Calendar
- 2) Aprite il menu laterale, schiacciando il tasto $\equiv$

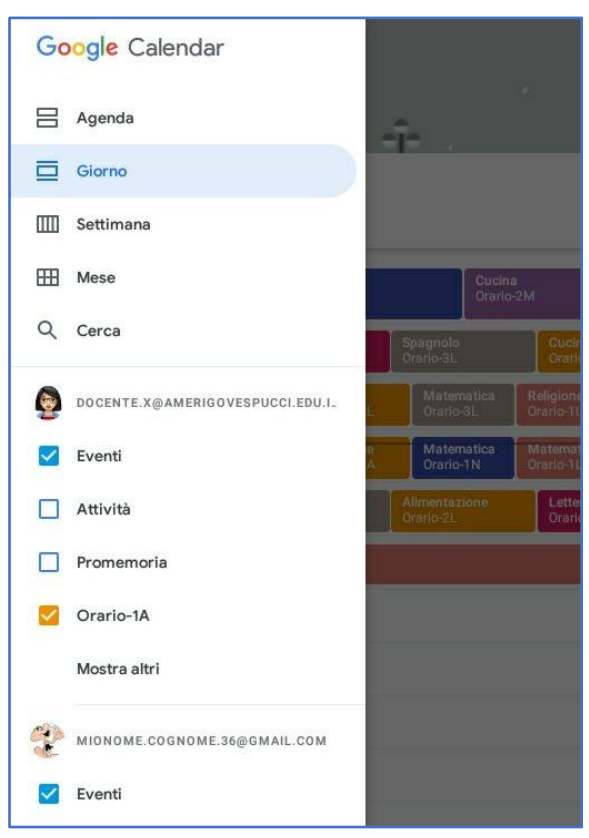

- *3)* Controllate che sia presente il vostro account istituzionale *(...@amerigovespucci.edu.it)* e in caso contrario aggiungetelo alla lista degli account utilizzati dal vostro dispositivo (se non sapete come fare, seguite queste istruzioni: [Come aggiungere e cambiare account\)](https://www.navigaweb.net/2019/04/come-aggiungere-e-cambiare-account.html).
- 4) Assicuratevi che ci sia il segno di spunta accanto al nome del calendario **Eventi** associato al vostro account istituzionale *(...@amerigovespucci.edu.it).*
- 5) Uscite dal menu laterale toccando l'area grigia all'esterno del menu.
- 6) Per creare l'evento, toccate il calendario nel giorno desiderato, in un'ora qualsiasi.
- 7) Non appena si inizia ad inserire il titolo dell'evento, si apre una scheda molto simile a quella usata nel PC, all'interno della quale l'ora potrà essere modificata.

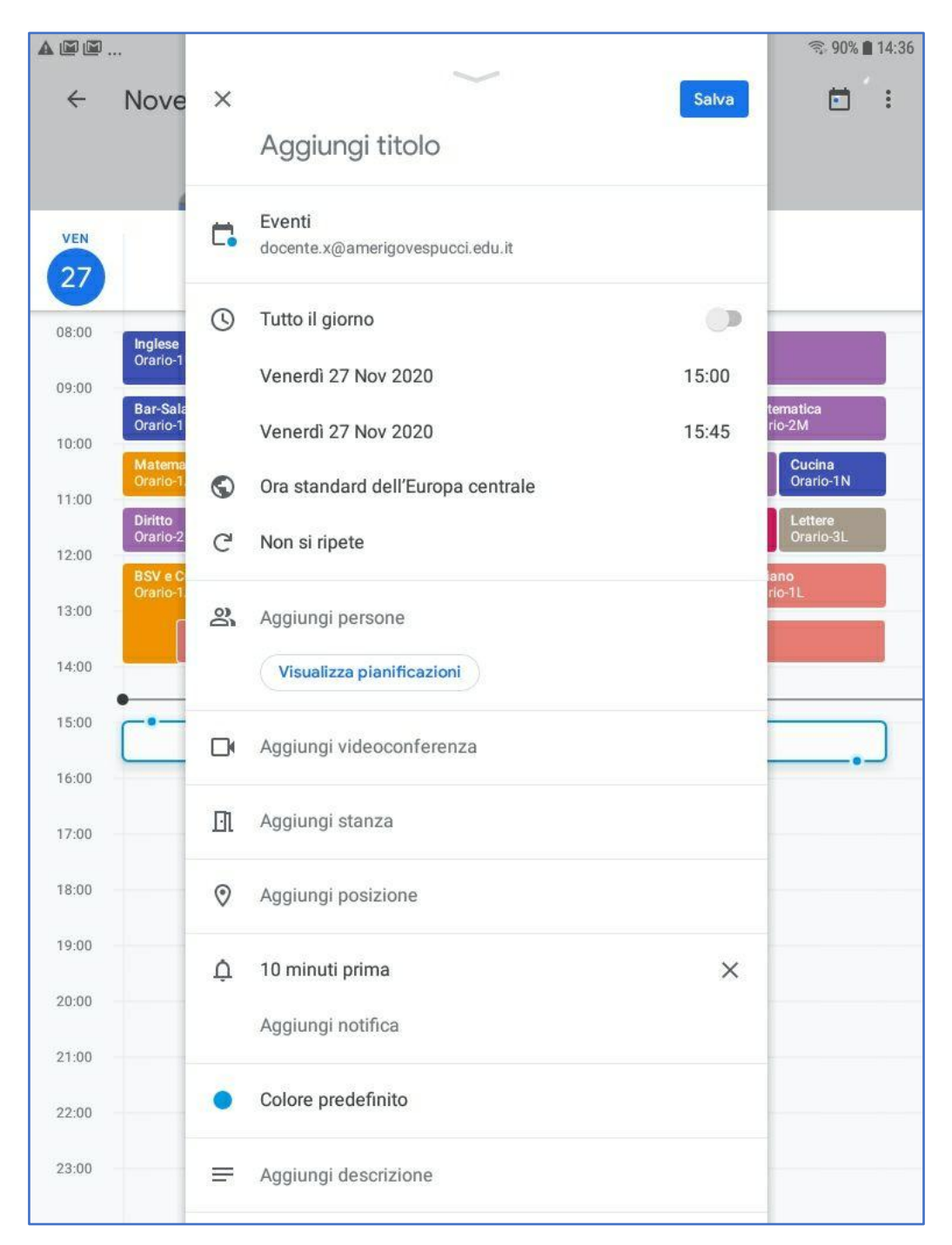

8) Assicuratevi che, immediatamente sotto al titolo dell'evento, sia selezionato il calendario **Eventi** relativo al vostro account istituzionale

*(...@amerigovespucci.edu.it)*e non quello relativo al vostro account privato *(…@google.com).* Se necessario, toccate il calendario e cambiatelo.

9) Compilate la scheda seguendo le istruzioni per chi usa il PC, a partire dal punto 7, ricordando che nel vostro dispositivo il calendario da selezionare si chiama **Eventi** mentre nel PC è indicato dal vostro nome e cognome (vedi figure 1 e 2, a pagina 1).